## **健保卡註冊操作步驟-手機註冊**

※手機註冊

**手機下載「全民健保行動快易通」APP** (須為最新版本)

## **◎需符合下列條件:**

1、電信業者:目前僅限中華電信、台灣大哥大、遠傳電信、亞太電信及台灣之星。 2、本國籍人士。

- 3、領有健保署核發之健保卡。
- 4、本人申辦之月租型手機門號及 4G/5G 行動網路。
- 5、手機版本 Android:5.0 以上或 iOS:8.0 以上。

## **◎注意事項:**

- 1、符合以下任一條件, <mark>無法</mark>使用行動電話認證:
- (1)、使用預付卡、公司門號、親子方案、體驗或試用方案及展示機。
- (2)、SIM 卡有掛失、欠費掛機及退租等情形。
- (3)、欲認證非 SIM 卡持有人之資料。
- 2、使用雙卡機,請確認輸入資料為上網門號資料;部份裝置需將上網及通話門號設定 為同一門號。
- 3、認證期間務必關閉「wifi、個人熱點、飛航模式」,並開啟 4G/5G 行動網路。
- 4、使用「全民健保行動快易通」APP 認證完成健保卡註冊與行動裝置綁定後,即可利用 健保卡網路報稅,若於報稅軟體選擇「健保卡+密碼」之方式報稅,仍需使用讀卡機 插入健保卡。

## **◎操作步驟:**

步驟 1、手機下載「全民健保行動快易通」APP,進入「行動電話認證」,如下圖 9。

- 步驟 2、輸入手機門號及身分證字號,點選下一步,行動裝置如有設定螢幕解所功能(如
	- :臉部、指紋、虹膜、圖形等),則會跳出解鎖畫面;如未設定,則需輸入視窗

顯示之 4 碼驗證碼數字。

步驟 3、輸入「健保卡卡號」末 4 碼(健保卡正面左下方數字)及設定「註冊密碼」(需設 定 6-12碼,不限英數字、特殊符號),點選下一步,如下圖 10,完成裝置認證。

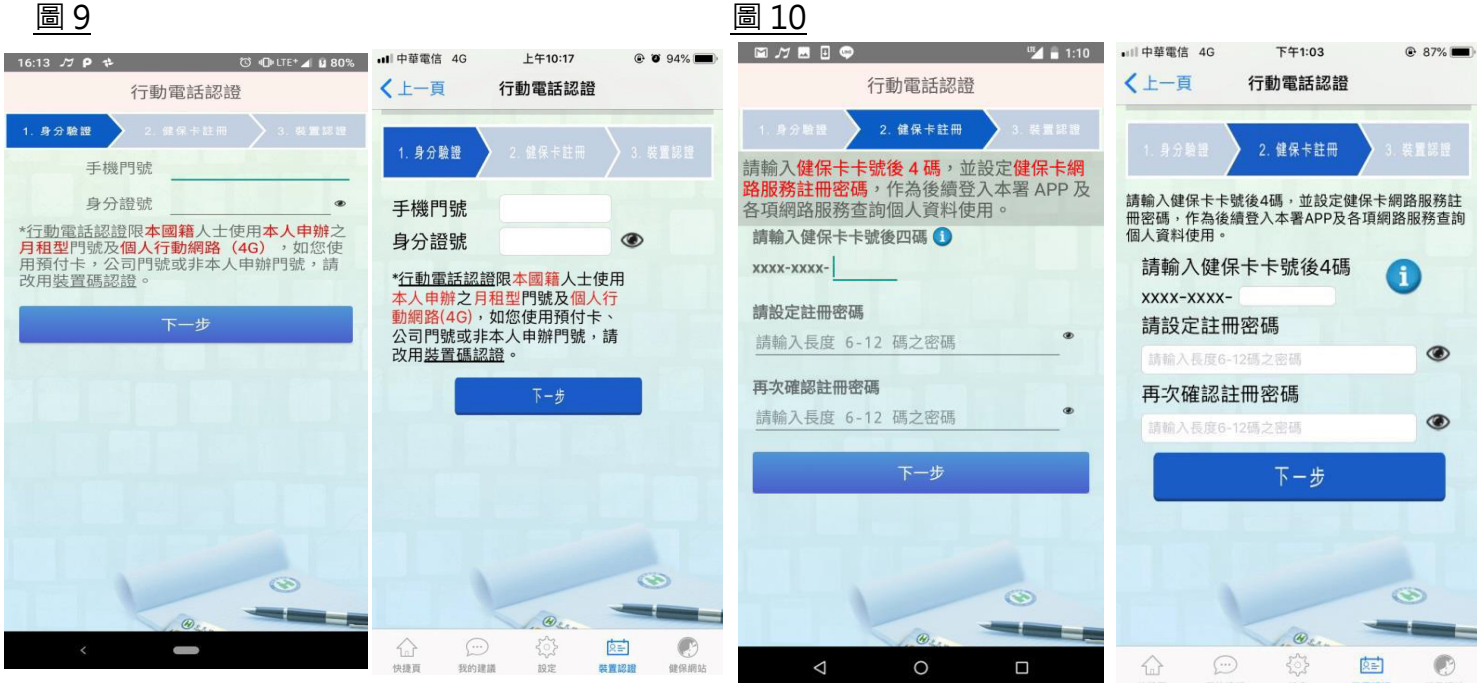